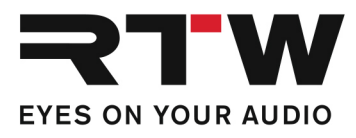

## **Release Notes und Update-Anleitung DE RTW Dante Firmware 1.04**

**für TouchMonitor-Geräte mit Dante™-Interface** 

Software-Version: RTW TM series 1.04b.dnt (Build vom 29.09.2020)

Erstellt: 27. Januar 2021

**HINWEIS –** Prüfen Sie, ob Ihr TouchMonitor mit der neuesten TM-Firmware betrieben wird (aktuell 8-04). Falls erforderlich, führen Sie ein Update durch. Aktualisieren Sie dann die eingebaute Dante™-Netzwerk-Karte mit der RTW Dante Firmware (aktuell 1.04b).

**ACHTUNG! –** Verwenden Sie diese Dante-Update-Datei unter keinen Umständen für ein anderes Produkt als den RTW TouchMonitor mit Dante™-Schnittstelle! Die Aktualisierung anderer Geräte kann die Firmware dieser Geräte zerstören!

## **Verbesserungen**

Ī

Ī

• Behebt ein Problem, bei dem einige TouchMonitore mit Dante™- Interface keine ST-2110-Audiostreams erkennen konnten.

## **Update-Anleitung**

 Wir gehen davon aus, dass Ihr TouchMonitor mit **Dante™-Interface** bereits in Ihrem AoIP-Netzwerk eingebunden und darin auch ein PC verfügbar ist.

- 1 Speichern Sie die heruntergeladene ZIP-Datei auf dem PC im AoIP-Netzwerk und entpacken Sie sie. Merken Sie sich den Speicherort.
- 2 Öffnen Sie auf Ihrem TouchMonitor das **Menü**, berühren Sie **System** und dann **Audio** am unteren Rand.
- 3 Merken Sie sich den **AoIP-Namen**!
- 4 Starten Sie den **Dante-Firmware-Update-Manager**. Diese Software ist auf der Audinate-Webseite erhältlich (aktuelle Version: 3.10.6.2 für Mac und Windows.

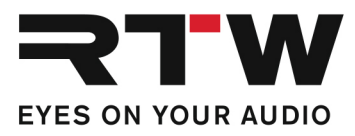

- 5 Wählen Sie **Update Dante Firmware**.
- 6 Aktivieren Sie im nächsten Fenster die Checkbox **Override Device Matching** und gehen zur heruntergeladenen Update-Datei.
- 7 Wählen Sie die RTW-Dante-Firmware-Update-Datei (\*.dnt).
- 8 Klicken Sie **Next** und bestätigen Sie die Warnung.
- 9 Wählen Sie das Gerät mit dem Namen, den Sie im TouchMonitor-Menü abgelesen haben.
- 10 Klicken Sie **Start**. Der Update-Prozess startet und kann einige Minuten dauern.
- 11 Starten Sie Ihren TouchMonitor neu. Unterbrechen Sie dafür die Stromversorgung und legen Sie sie nach ein paar Sekunden wieder neu an.
- 12 Das Update ist abgeschlossen.

## **Wichtige Information**

**Contract** m.

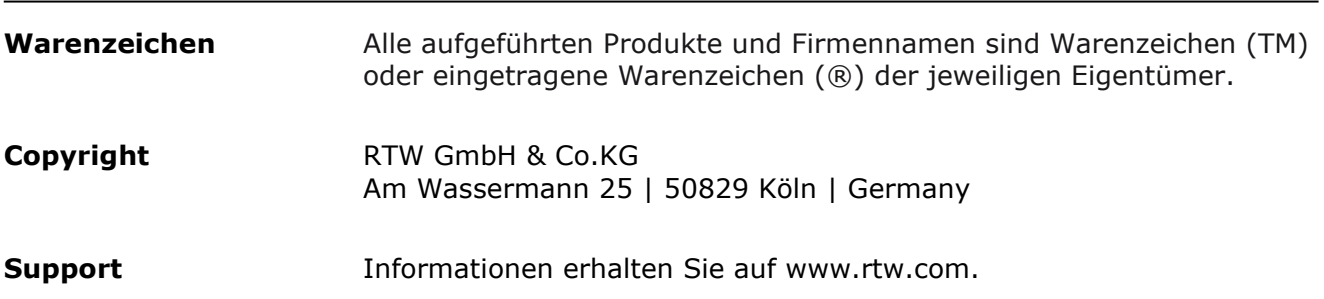